#### **DOWNLOAD USING THE LIBBY APP**

- For **iOS & Android** devices
- **• Download** the **Libby by OverDrive Labs** app from your app store.

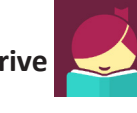

- **• Libby** will go through a preview first before logging on. Next click on the circle with **Hi** in it. **Hi!**
- Click **Find My Library**: Click on **Search Libraries** and type in **Northville District Library**.
- Click **add it now** to **add your library card**.
- **• Search the catalog**: upper left corner
- Tap **Shelf**: Loans, Holds, Tags, and Activity
- Tap **Library** on the lower left to bring you back to **Download Destination homepage**.
- Click the **Libby** icon : to **read** your book after it has been downloaded and opened

**Note**: Any eBooks and audiobooks that you borrow through the OverDrive app (or your library's OverDrive website) will show up in the Libby app.

#### **Returning titles**

- Tap **Shelf**.
- Tap the **title jacket**.
- Tap **Return Title to Library**, then tap **Return**.

## **NEED HELP?**

#### **1-on-1 Help with our TechXpert**

#### **Tuesdays at 6 & 7 pm & Thursdays at 2 & 3 pm**

Bring your technology/digital questions for your PC or Mac laptop or tablet and get one-on-one help. We can help you navigate Download Destination (OverDrive), Zinio, Freegal, Microsoft Office, iWorks (Mac), Facebook, Twitter, DropBox, Pinterest, LinkedIn, and more! *Not for computer repair or configuration. Register for a free one hour session. Limit 2 sessions per patron.*

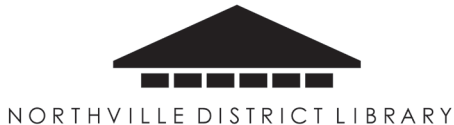

212 West Cady Street, Northville, MI 48167 248.349.3020 • northvillelibrary.org

# **Download It with DOWNLOAD DESTINATION (OverDrive)**

## **Download eBooks, audiobooks and streaming video for free!**

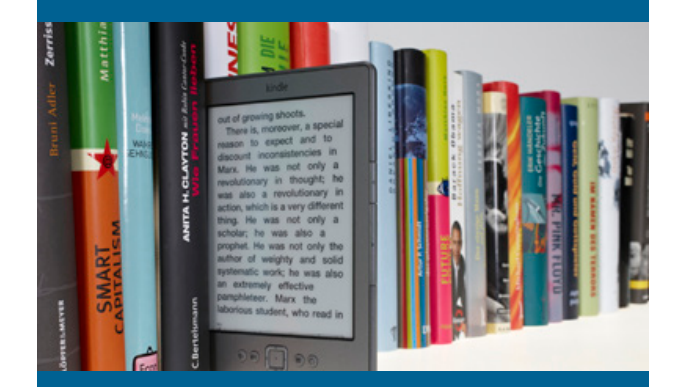

## **Browse • Checkout • Download**

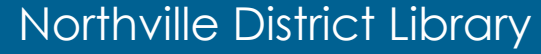

## **DOWNLOAD USING A WEB BROWSER**

#### **BORROW**

- 1. Go to **northvillelibrary.org > Download It > Download Destination**
- 2. Click on **SIGN IN >** Select **Northville District Library** from the drop down menu **>** enter your **library card and PIN**
- 3. Select an ebook or audiobook and click on **BORROW** > **GO TO LOANS**. *(Hint: above the book cover it will say AVAILABLE or WAIT LIST)*
- 4. Click **DOWNLOAD** and choose a **format (ebooks)** or click **READ IN BROWSER**.
- **5. Audiobooks**: Click on **BORROW** > **GO TO LOANS** and **listen** in your **web browser**.

**Roque Lawyer** by John Grisham **Д** ЕВООК **BORROW** 

因

**AVAILABLE** 

6. To access your **loans, holds and wish list**  click on **book symbol** or the **My account**.

My account

#### **RETURN**

- 1. Click on **My account > loans**.
- 2. Click on **Return**.

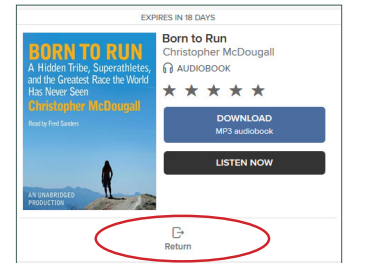

#### **STREAMING VIDEO (MOVIES)**

- 1. You must have **WIFI (wireless Internet connection)** to watch videos.
- 2. Select a movie > click on **BORROW** > **GO TO LOANS** > **WATCH NOW**.

## **USEFUL TIPS**

To make a recommendation for the library to purchase. Go RECO

to **My account** then click on **Recommendations.** *(This does not guarantee that the title will be added to our collection)*.

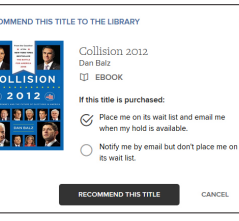

- Click on the **three dots** to read, view details or to view **read-a-likes** click on "**You may also like**".
- Click the **book mark symbol** to add a title to your **wish list**.

The Manners of Downto... by Louise Wardle **P** VIDEO **BORROW** 

#### **LENDING**

- Borrow **ebooks** and **audiobooks** for 7, 14 or 21 days.
- Borrow **videos** for 3, 5 or 7 days.
- Lending periods can be changed under **My Account > Settings > Lending Periods**.
- Check out **6 titles** per library card.

#### **DOWNLOADING WITH A KINDLE**

- 1. Follow the steps for **downloading using a web browser.**
- 2. In your loans click on **Download > Kindle Book**
- 3. The **Amazon website** will open in a new window.
- 4. Click **get library book.**
- 5. Sign in to your **Amazon account** *You will need your Amazon account username (email address or mobile number) and password.*
- 6. Click **deliver to** and choose your device.
- 7. Click continue *(The title should automatically download after clicking continue)*.

#### **HOW TO RETURN A KINDLE BOOK**

- 1. To return your Kindle book **sign into Amazon**.
- 2. Click on **Your Account**.
- 3. Click on **Manage Your Content and Devices**.
- 4. Click **Actions**
- 5. Click **Return this book**.